## **Подтверждение данных детей в Навигаторе**

**Шаг 1.** Перейти в раздел **Поиск по детям** в верхней панели.

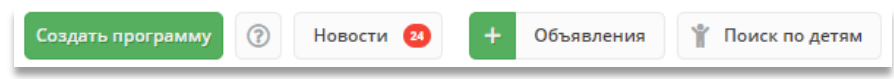

**Шаг 2.** В блоке **слева** ввести данные ребенка: фамилию, имя, отчество, при необходимости e-mail родителя. Если ребенок зарегистрирован в системе и данные введены верно, система предложит список подходящих детей.

**ВАЖНО!** Если данных о ребенке нет, скорее всего родитель не добавил их в личном кабинете. Необходимо помочь родителю зарегистрироваться на сайте и добавить в личном кабинете ребенка/детей, затем вновь пройти по инструкции начиная с пункта 1.

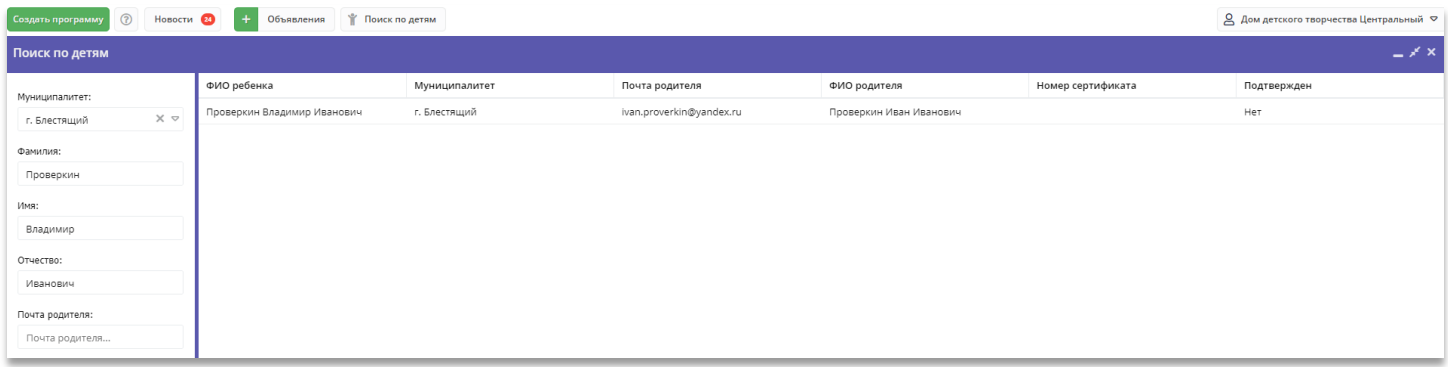

**Шаг 3. Убедиться**, что данные о ребенке ранее не были подтверждены (в строке «Подтверждён» - Нет).

**Шаг 4.** Перейти в карточку ребенка, кликом левой кнопки мыши на соответствующее ФИО.

**Шаг 5. Внимательно ознакомиться** с документами, предоставленными законным представителем. Сверить данные из документов с данными в системе, при необходимости сразу внести и сохранить в карточке соответствующие исправления. После этого нажать **Подтвердить**.

**Шаг 6.** В открывшемся окне ввести номер **СНИЛС** ребенка. Если номер СНИЛС введен верно - кнопка «Подтвердить» станет активной. Нажмите **Подтвердить**. При нажатии «Подтвердить» данные вашего аккаунта и дата подтверждения будут сохранены в системе.

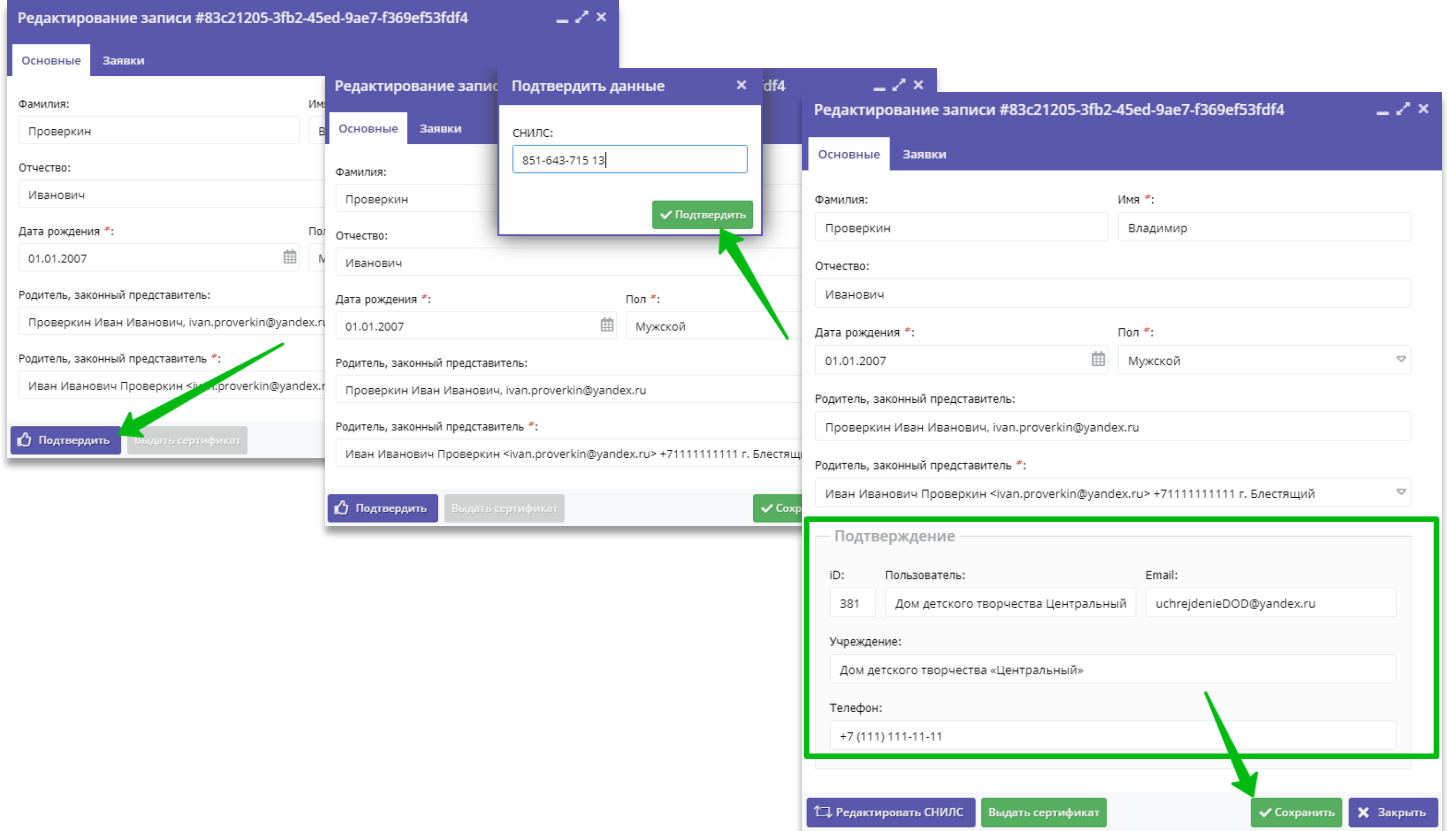

**Шаг 7. Убедиться**, что данные о ребенке подтверждены, нажать **Сохранить**.